- 1. Check ISU VPN connection webpage for more information <https://www.it.iastate.edu/howtos/vpn>
- 2. Click on [https://vpn.iastate.edu](https://vpn.iastate.edu/) Or directly type the above link into browser address **IOWA STATE UNIVERSITY IT** Information Technology **IT Home** About IT

Install and Access Iowa State University VPN

The following information will quide you through the process of accessing lowa State's computer network from off campus using its virtual private network (VPN).

Services

How To

Install the AnyConnect VPN Client

IT for You

- 
- 1. Open a browser and go of https://vpn.iastate.edu.<br>2. Make sure the Group field is set to SSL vpn.and.tr in with your Net-ID and password.
- 3. If prompted with a warning about ActiveX controls, click "Allow".
- 4. Follow the prompts as the VPN server checks your browser and system and installs the VPN on your computer.
- 3. Type in your ISU NetID and password to log in

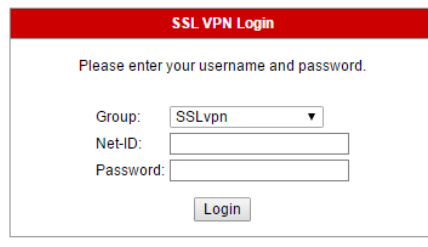

4. Wait and click on "Windows Desktop" to download "Cisco AnyConnect…" client.

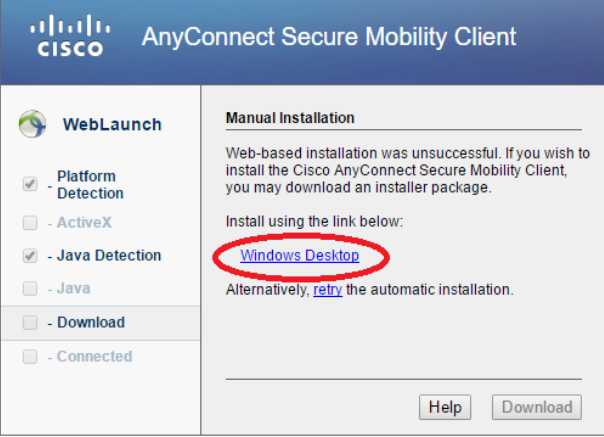

The downloaded software has a name like, *anyconnect-win-3.1.14018-web-deploy-k9.exe* 5. Finish installing and run it. On the right lower corner, you will find,

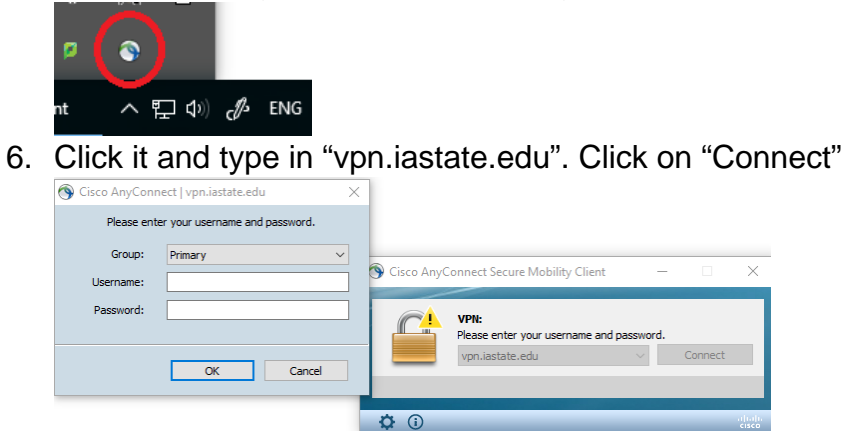

- 7. In the popped out window, enter the username which is your ISU NetID
- 8. You should be able to log in "iastate" account either by Windows or Linux OS (through remote desktop, NX Client or Xming).